# **ANALISIS PADA JARINGAN KOMPUTER DENGAN METODE VIRTUALISASI**

Agung Galih Setiawan, A11.2008.04434

Email : [galihboncel@yahoo.co.id](mailto:galihboncel@yahoo.co.id)

**Abstraksi** pada jurnal ini akan dibahas Perkembangan teknoligi informatika yang semakin hari semakin berkembang dengan pesat, menuntut kita untuk lebih meningkatkan ilmu pengetahuan tentang teknologi informatika. Khususnya di Negara kita ini yang merupakan salah satu pengguna teknologi yang besar maka harus mengikuti perkembangan ilmu teknologi informatika dan komputerisasi untuk meningkatkan kualitas baik pada produk maupun pada sumber daya manusianya,

Analisis pada salah satu teknologi virtual menggunakan mesin virtualbox, yang nantinya akan menganalisis bagaimana membangun jaringan computer pada mesin virtual dengan tiga system yang berbeda yaitu Mac OS sebagai server dan Windows XP dan Linux Ubuntu sebagai guest dengan menggunakan mesin Virtualbox.

Virtualbox adalah aplikasi virtual mesin yang memungkinkan untuk menginstal system operasi lain, dan dijalankan bersamaan diatas system operasi induknya. Selain untuk itu, virtualbox juga dapat digunakan untuk membuat virtualisasi jaringan computer.

Kata kunci : *Virtualbox, Mac Os, Linux Ubuntu, Windows XP*

#### **1. Pendahuluan**

Konsep dari Virtualisasi adalah membagi sumber daya *native server* menjadi beberapa computer secara bersama-sama atau yang dinamakan computer virtual atau *virtual machine* ( VM ). Komputer virtual ini berdiri sendiri tanpa mempengaruhi computer virtual lainnya walaupun berada dalam 1 *native server*. Walaupun server virtual ini berada dalam 1 *native server*  namun penggunaan dayanya seperti CPU, RAM dan Hardisk. Yang dapat di lonfigurasikan sehingga dapat di dapat hasil yang lebih efisien dalam penggunaan sumber daya pada setiap layanan. Setiap computer virtual ini dapat menjalankan system operasi yang berbeda-beda seperti Windows dan Linux secara bersamaan, system operasi yang berada pada computer virtual dinamakan *Guest Operating System.*  setiap intruksi yang di berikan oleh computer virtual ini akan langsung di teruskan ke *native server* sehingga prosesnya sama seperti menjalankan system operasi pada *native server* secara langsung.

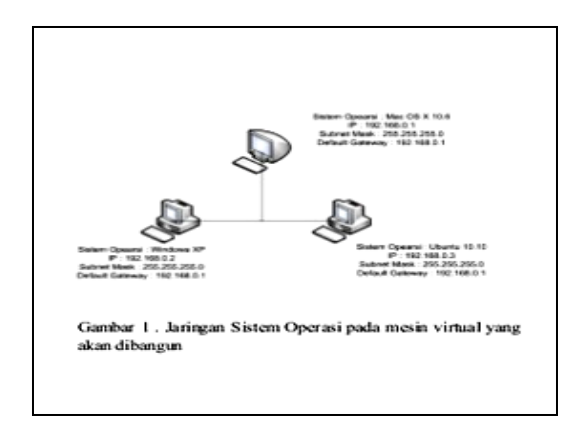

Gambar 1. Jaringan sistem operasi pada mesin virtual yang akan dibangun

## **2. Proses Instalasi Mesin Virtual Box**

Untuk menjalankan mesin virtual box ini, ada beberapa hal penting yang harus anda perhatikan. Salah satunya adalah spesifikasi computer yang anda pakai untuk menjalankan mesin virtual box , karena pada dasarnya mesin virtual box ini membagi system kinerja computer anda menjadi lebih dari satu computer. Jadi seolah – olah kecepatan dan kemampuan computer anda yang anda gunakan sekarang ini akan di bagi dengan system operasi atau *operating system* yang nantinya akan anda jalankan bersamaan dengan system operasi utama. Maka dari itu dianjurkan anda memiliki spesifikasi computer dengan *RAM* > 512 MB dan *Free space hardisk >* 4 GB. Untuk computer yang memiliki *RAM* > 512 MB

saya sarankan untuk tidak menggunakan cara ini.

Pada bagian ini saya akan sedikit banyak menjelaskan tentang proses instalasi virtual box pada computer yang beroprasi dengan menggunakan windows (system operasi utama atau *first operating system adalah*  windows), disini saya akan mencoba menggunakan windows seven.

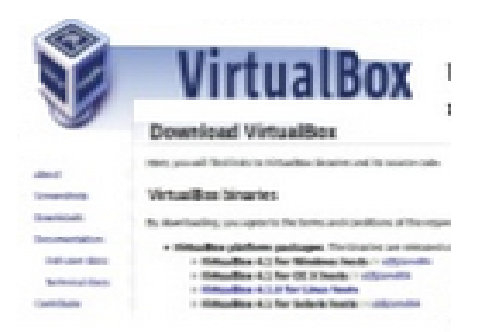

Gambar 2. Tampilan VirtualBox

Bagi yang tidak menggunakan windows seven atau yang lainnya jangan berkecil hati karena virtual box juga dapat digunakan di windows Xp dan windows vista.

Langkah – langkah awal yang harus dilakukan :

Download terlebih dahulu file installer virtual box pada site resmi virtual box, pilih *virtual box for windows host*

*http//:www.virtualbox.org/wiki/downloads*

Setelah proses download telah dilakukan, saatnya melakukan proses instalasi aplikasi virtual box dengan menge-klik 2x file installe rvirtualbox\_exe, kemudian tunggu

sampai muncul jendela instalasi virtual box. Lalu kemudian klix *next.*

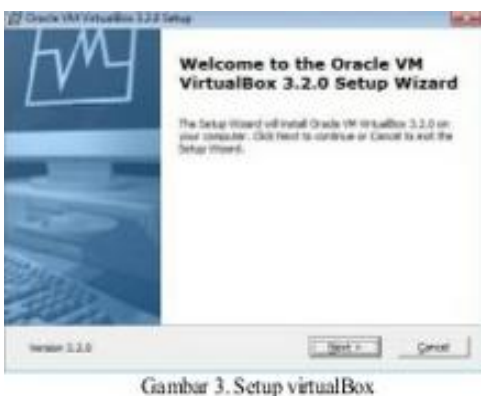

Pada jendela selanjutnya pilih dan klik *I accept the trems in the licience* agreement sebagai tanda bahwa anda menyetujui aturan – aturan yang diberikan oleh developer virtualbox.

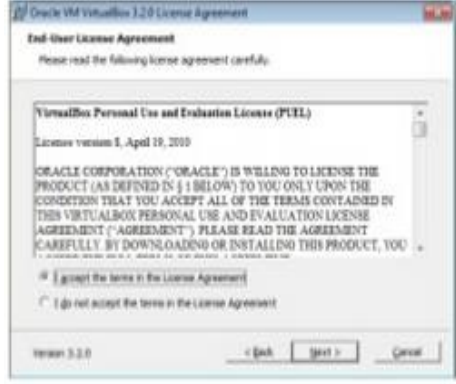

Gambar 4. Setup Agreement VirtualBox

Setelah itu pada jendela berikutnya anda akan diminta untuk menentukan drive tempat bernaung instalasi virtualbox sesuai keinginan anda,mau di taruh di drive C atau drive yang lainnya kemudian klik *next.*

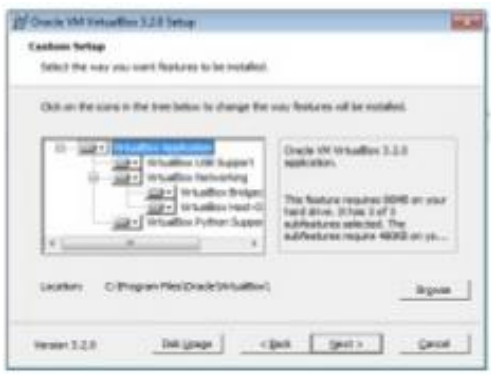

Gambar 5. Setup Directory Choise VirtualBox

Kemudian pada jendela berikutnya kita tinggal pilih atau klik *yes* pada jendela berikut.

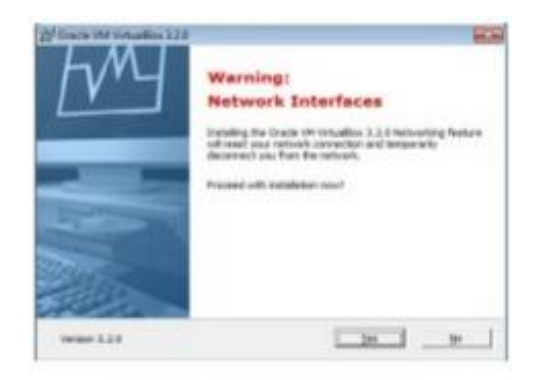

Gambar 6. Warning setup VirtualBox

Setelah itu pada jendela berikutnya kita akan melakukan installasi beberapa package pendukung virtualbox. Ceklis *always trust software from " sun microsystem.INC* lalu klik inslall.

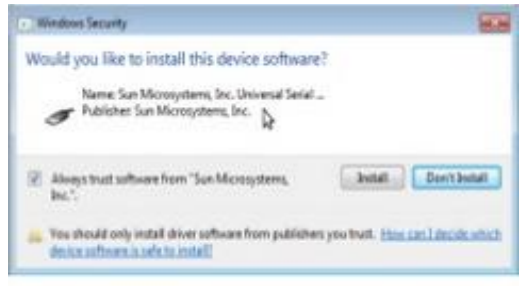

Gambar 7. Windows Security setup VirtualBox

Proses installasi selesai dan pada jendela terakhir tinggal klik *finish.* sekarang virtualbox dapat di jalankan di computer anda setelah *finish.*

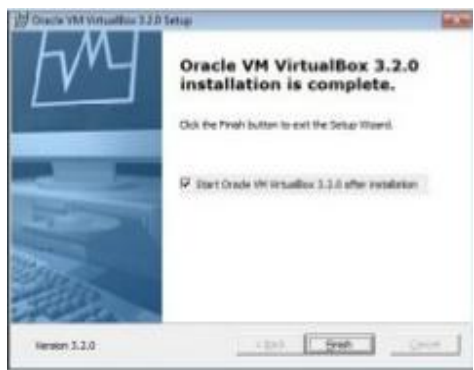

Gambar 8. Finish Installation setup VirtualBox

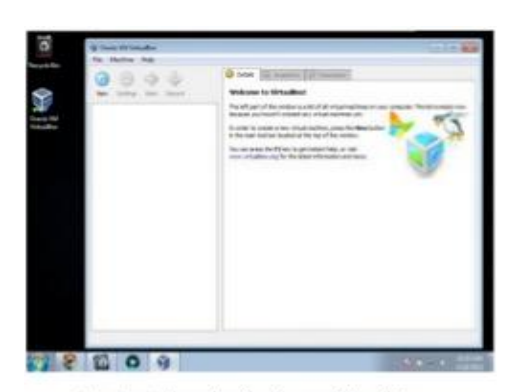

Gambar 9. Tampilan A wal setup VirtualBox

#### **3. Menjalankan Mesin Virtual Box**

Tahapan – tahapan menjalankan virtualbox sebagai berikut :

- a. Jalankan aplikasi virtual box pada computer anda.
- b. Pada jendela aplikasi virtual box, pilih *new* dan selanjutnya akan muncul jendela *crate new virtual machine* dan pilih *next.*

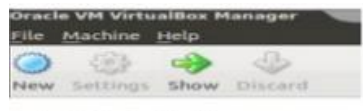

Gambar 10. Tampilan VirtualBox manager

c. Kemudian pada jendela selanjutnyaakan muncul kolom nama system operasi atau *operating system.* Silahkan anda isi sesuai dengan apa yang ingin anda isikan. Disini saya akan menginstall **Linux Mint 10.10**  maka pada *OS system* saya pilih **linux** dan versinya saya pilih **ubuntu.** Pada dasarnya linux mint dan ubuntu adalah distro turunan dari debian linux yang memiliki struktur yang mirip antar ke-2 distro turunan tersebut. Sama juga jika anda ingin menginstal OS yang lainya anda tinggal memilih sesuai

dengan type dan versi dari OS yang akan anda install.

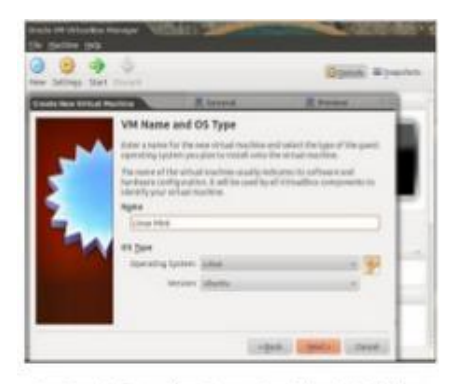

Gambar 11. Tampilan Create New Virtual Machine

d. Kemudian anda akan diminta menentukan berapa kapasitas memory (RAM) pada virtual mesin anda. Yang pada nantinya RAM ini akan mengambil kapasitas yang dimiliki computer utama anda. Hal ini harus dilakukan sesuai dengan rekomendasi yang saya tuliskan di atas. Karena itu sesuaikan dengan kapasitas RAM yang anda gunakan atau anda miliki, karena semakin banyak yang anda gunakan atau pakai maka computer anda akan menjadi lambat. Peringatan jangan sampai melewati batas *slide* berwarna merah karena akan berakibat fatal pada computer anda. Jika sudah yakin kemudian klik *next.*

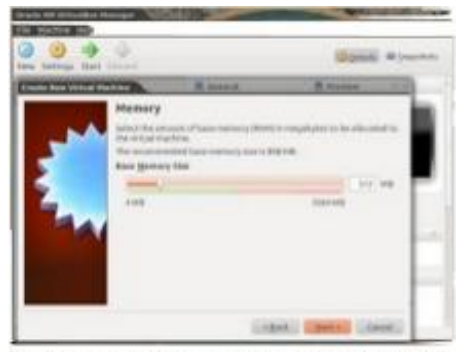

Gambar 12. Tampilan Awal setup memoriVirtualBox

e. Selanjutnya anda akan di minta untuk menentukan *hardisk virtual* anda. Kemudian pilih *boot hardisk* dan *create new hardisk*. Pilihan *use existing hardisk* digunakan bila anda sudah pernah membuat tetapi sudah lupa atau sudsh tidak pernah di pakai. Setelah itu pilih *next* dan *next* sekali lagi.

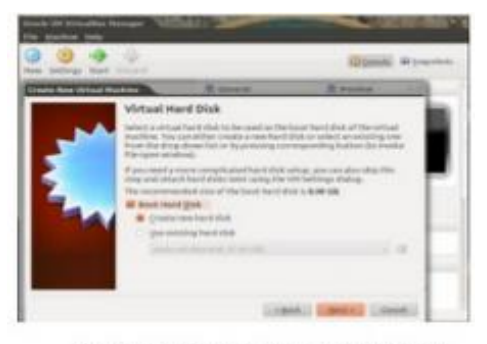

Gambar 13. Tampilan Awal setup Boot Hard **DiskVirtualBox** 

f. Kemudian pada jendela *hardisk storage type,* anda akan diminta untuk menentukan type hardisk virtual yang digunakan. Ada 2

pilihan dalam pembuatan virtual storage ini yaitu :

1. *Dynamical Expanding Storage*

> Yang berarti storage vietual diambil dari hardisk computer utama anda dengan sejumlah yang dibutuhkan atau secukupnya, dan nanti virtual hardisk tersebut akan bertambah kapasitasnya sesuai dengan jumlah file yang nantinya akan anda masukkan kedalam nya hingga batas maksimum yang anda tentukan nanti.

2. *Fixed Sized Storage*

Pada pilihan kedua ini akan langsung mengambil kapasitas hardisk utama pada computer utama anda sesuai dengan kebutuhan yang anda perlukan. *Fixed sized storage*  ini memiliki performa yang lebih baik, namun proses pembuatannya cukup memakan waktu yang lumayan lama dan kapasitas yang akandiambil.

Sebagai contoh saya akan menggunakan *Dynamical Expanding Storage*, dan jika sudah lalu klik *next.*

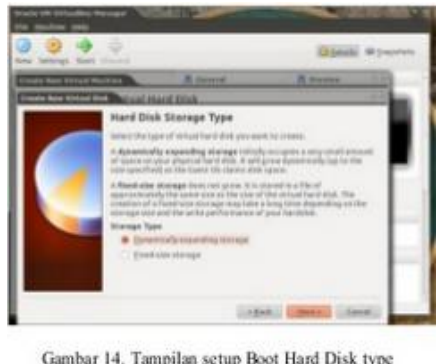

 $\begin{array}{c} \textbf{Gambar 14.} \textbf{ Tampilan setup Boot Hard Disk type} \\ \textbf{VirtualBox} \end{array}$ 

Maka sekarang virtual box akan meminta anda menentukan berapa *size hardisk* yang akan anda gunakan dan buat. Buat sesuai dengan kebutuhan atau seperlunya saja karena nanti pada suatu saat jika anda memerlukan lebih anda bias menambahkan. Sekarang saya memilih membuat 10G dan lalu tekan *next.*

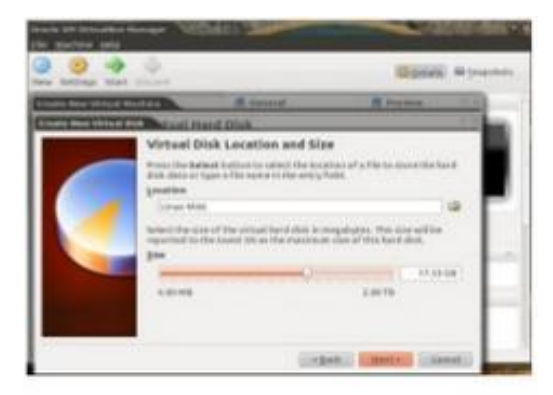

Gambar 15. Tampilan Virtual Disk Location and size

Jika berhasil maka pada jendela awal virtual box akan tampil mesin virtual yang anda buat tadi. Demikian juga pada windows XP dan mac OS nya

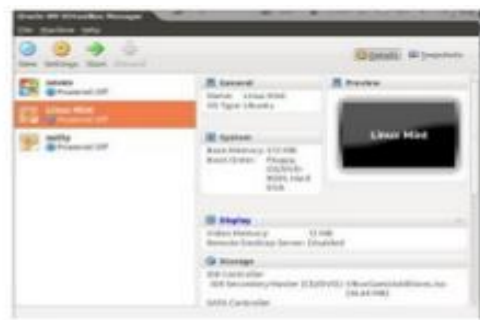

Gambar 16. Tampilan Virtual Disk Location and size

# **4. Percobaan Pembuatan Jaringan Komputer**

Di sini saya akan langsung membahas bagaimana langkah – langkah atau cara – cara membuat jaringan computer sederhana dengan model yang telah di jabarkan diatas. Jalankan aplikasi virtual box machine

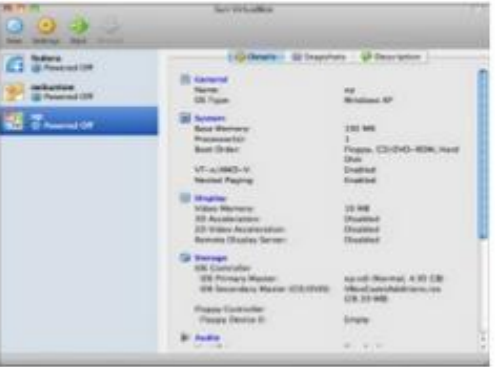

Gambar 17. Tampilan virtualbox Pilih setting dan kemudian pilih network, ganti pilihan attached to menjadi bridged adapter. (lakukan di kedua guest, XP dan ubuntu).

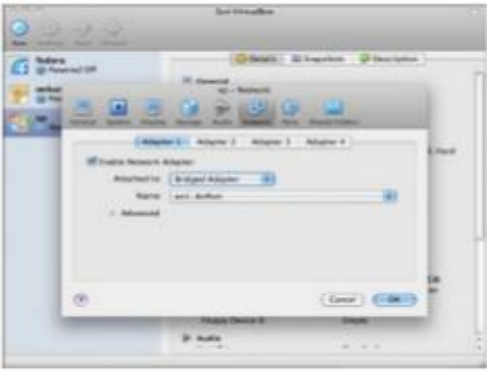

Gambar 18. Tampilan VirtualBox change Adapter (1)

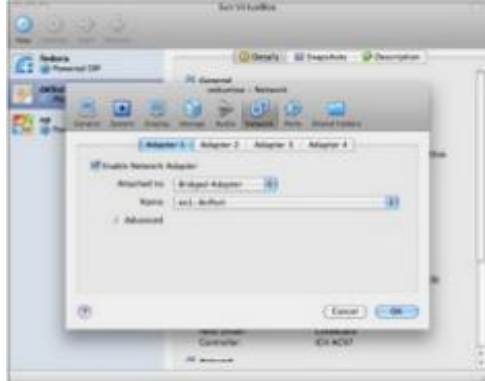

Gambar 19. Tampilan VirtualBox change Adapter (2)

Lalu kemudian buat wireless add-hoe di computer host.

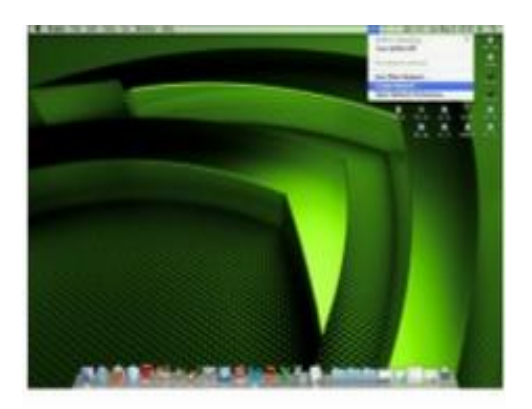

Gambar 20. Tampilan menciptakan network baru di dekstop

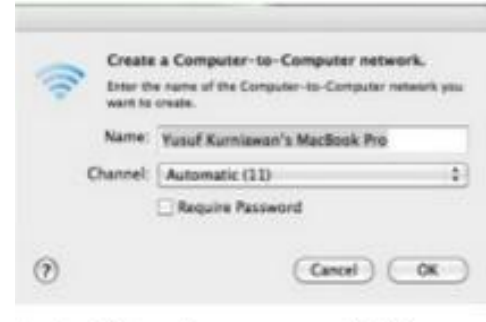

Gambar 21. Tampilan create network Ad-Hoc

Atur pengaturan penomoran IP seperti contoh di dalam gambar jendela berikut :

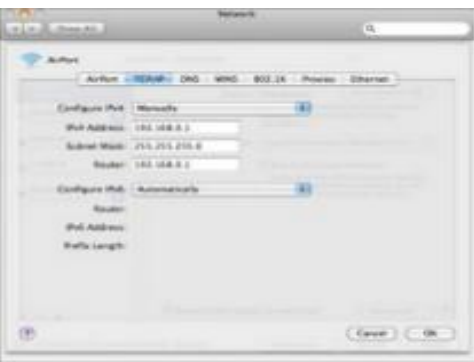

Gambar 22. IP Config pada network Ad-Hoc

Jalankan computer guest, windows XP dan ubuntu.

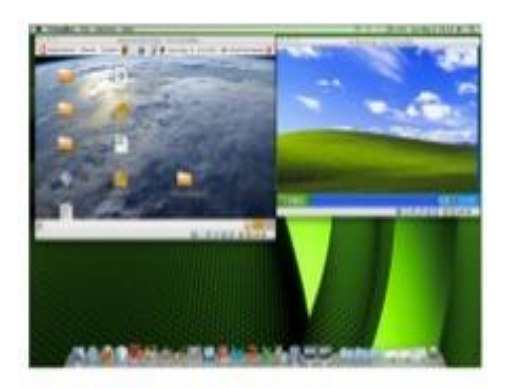

Gambar 23. Computer Guest running

Masuk ke guest XP , atur IP guest XP dengan cara klik control panel lalu pilih network connection dan klik kanan lalu pilih properties pada network yang sedang aktif kemudian pilih TCP atau IP.

| nnn<br><b>F. Control Purel</b><br><b>AR New Facebox</b> Talk AND |   | as Hurring) - San Vrtagher |                                   | <b>LIBR</b> |
|------------------------------------------------------------------|---|----------------------------|-----------------------------------|-------------|
| O . O . J. Direct Cheese Lill                                    |   |                            |                                   |             |
| - Dr Cerest Fond                                                 |   | Date wish 3                | <b><i><u>Rubber Carls</u></i></b> |             |
| <b>Committee</b><br>The South Architectural Prints               |   |                            |                                   |             |
| <b>Brett Allied</b>                                              | ۰ |                            |                                   |             |
| <b>PELANICA AND</b><br><b>Link and hand</b>                      |   | ۰                          |                                   |             |
|                                                                  |   |                            |                                   |             |
| TV MAIT<br><b>STATISTICS</b>                                     |   |                            | <b>COMMUNITY</b>                  |             |

Gambar 24. Control Panel Windows XP

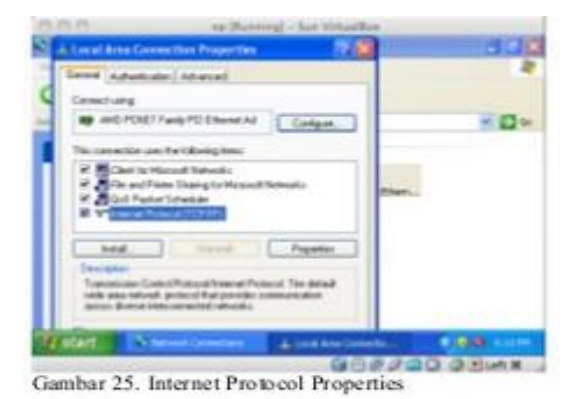

Kemudian atur IP guest XP sesuai dengan model.

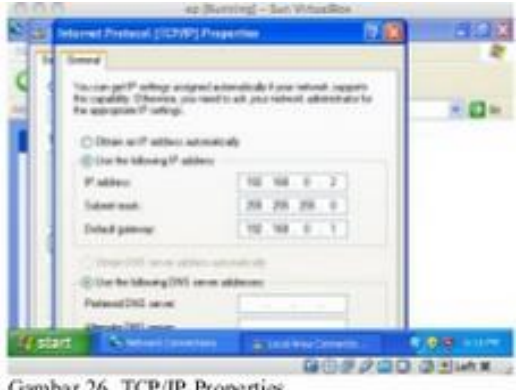

Gambar 26. TCP/IP Properties

Setelah itu cek koneksi jaringan dengan cara membuka command promt. Lalu kemudian tuliskan atau ketikkan ping ip dari Host Mac OS. Jika apa yang sudah di lakukan berhasil maka akan muncul pesan sebagai berikut :

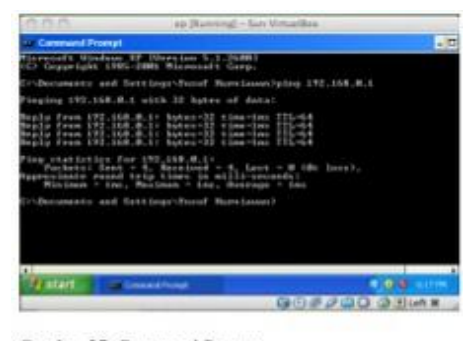

Gambar 27. Command Prompt

Sukses ! buat yang windows XP, kemudian sekarang kita buat untuk konfigurasi guest ubuntu.

Masuk ke system kemudian pilih preferences lalu pilih network configuration.

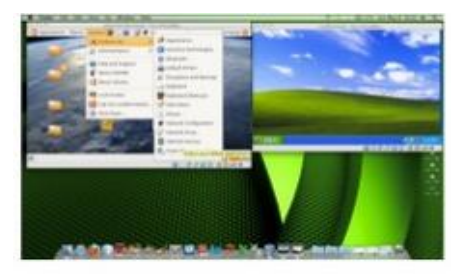

Gambar 28. Open Preferences setup

Pilih wired, kemudian auto ethemet, lalu pilih tombol edit

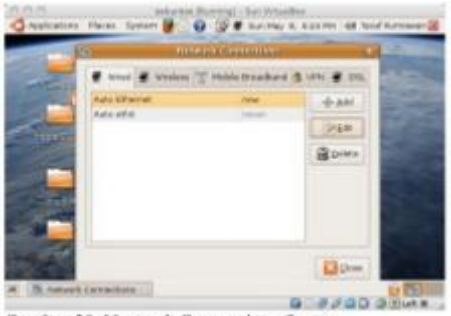

Gambar 29. Network Connections Setup

Atur IP guest Ubuntu sesuai dengan model.

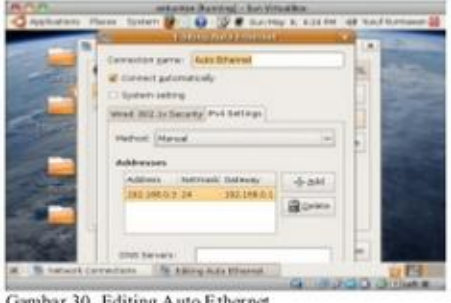

ar 30. Editing Auto

Setelah itu konfigurasi telah di selesaikan, sekarang mari kita cek sukses atau tidaknya dengan masuk ke terminal, kemudian ping IP ke Host Mac OS atau ping guest ke windows XP.

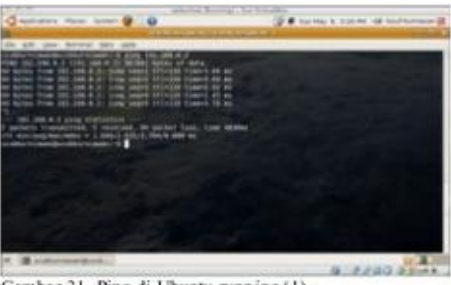

Gambar 31. Ping di Ubuntu running (1)

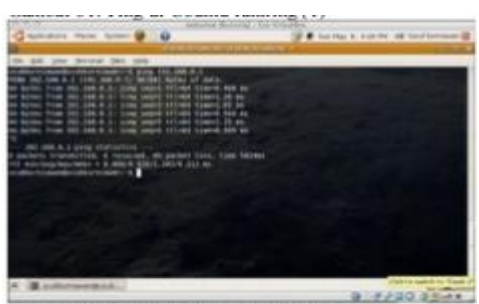

Gambar 32. Ping di Ubuntu running (2)

Done !, untuk mengecek keseluruhan jaringan, maka kita lakukan ping dari satu ke yang lainnya.

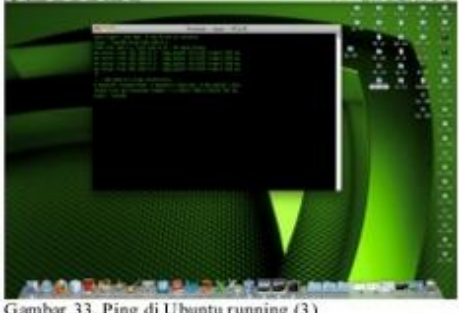

Gambar 33. Ping di Ubuntu running (3)

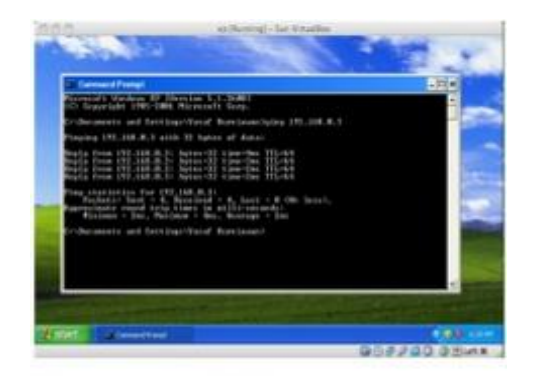

Gambar 34. Ping di Windows

#### **5. Kesimpulan Dan Saran**

Di lihat dari kelebihan dan kekurangan yang di miliki oleh Virtualbox maka dapat di tarik sebuah kesimpulan sebagai berikut :

Dalam perlindungan yang lengkap pada berbagai system sumber daya dengan meniadakan pembagian sumber daya secara Menggunakan disk drive yang kecil tetapi harus membuat Virtual Machine (VM) yang membutuhkan disk drive yang besar maka disarankan untuk menyediakan disk virtual atau yang juga di sebut mini disk..

langsung dan pada virtualbox jika terjadi suatu perubahan pada bagian dari salah satu mesin,maka dijamin tidak akan mengubah komponen lainnya. Akan tetapi di butuhkan juga ruang penyimpanan yang cukup untuk mendukung kinerja virtual machine sesuai kebutuhan dan jika memang terpaksa dengan disk drive yang kecil tetapi harus membuat virtual machine yang lumayan banyak, maka saya memberikan sebuah solusi dengan menyediakan disk virtual atau yang juga dapat di sebut mini disk, yang di mana ukuran daya penyimpanannya identik dengan ukuran sebenarnya. Dengan demikian pendekatan virtual machine juga menyediakan sebuah antarmuka yang identik sesuai dengan perangkat lunak yang mendasari.

Disarankan bagi para pembaca yang akan membuat Virtual Machine (VM) untuk menggunakan disk drive sesuai kebutuhan, dan apabila memang di haruskan

## **6. Penulis**

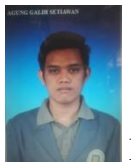

Nama : Agung Galih Setiawan Nim : A11.2008.04434

Lahir di kota Kudus pada tanggal 08 Agustus 1990, Mulai bersekolah pada umur 6 tahun masuk ke sekolah dasar di SD N 1 Sidorekso Kudus pada tahun 1996 dan lulus dari sekolah dasar pada tahun 2002, yang kemudian masuk di SMP N 1 Kaliwungu Kudus dan lulus pada tahun 2005, dan berlanjut ke SMA N 1 Gebog Kudus dan lulus pada tahun 2008, yang kemudian lanjut ke jenjang perguruan tinngi di Semarang yaitu Universitas Dian Nuswantoro yang masih berlangsung sampai sekarang. Dengan di buatnya Jurnal ini merupakan salah satu syarat untuk memperoleh gelar Sarjana Strata-1 dar Universitas Dian Nuswantoro Semarang.